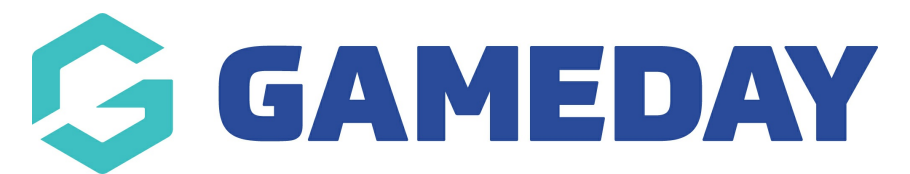

## **How do I send Program Renewal emails to participants?**

Last Modified on 06/12/2023 10:53 am AEDT

Passport administrators can send out **Program Renewals** to parents who registered members in a previous program.

This email allows you to create a custom message and include registration links or upcoming program details should they wish to register for another program.

To compose a Program Renewal email:

1. From your Passport dashboard, click **COMMUNICATIONS** in the left-hand menu

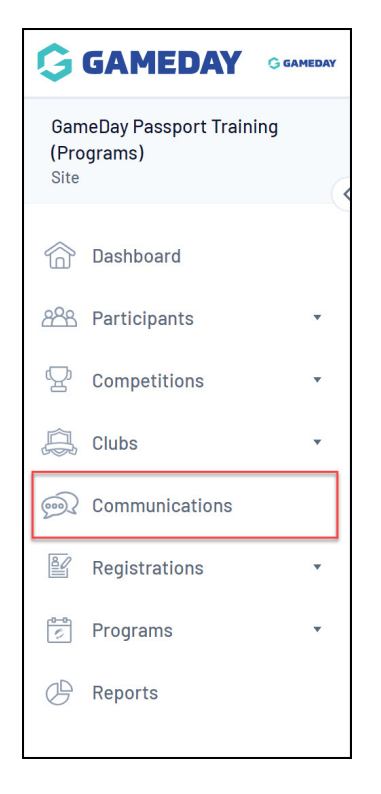

2. Click **PROGRAM RENEWALS**

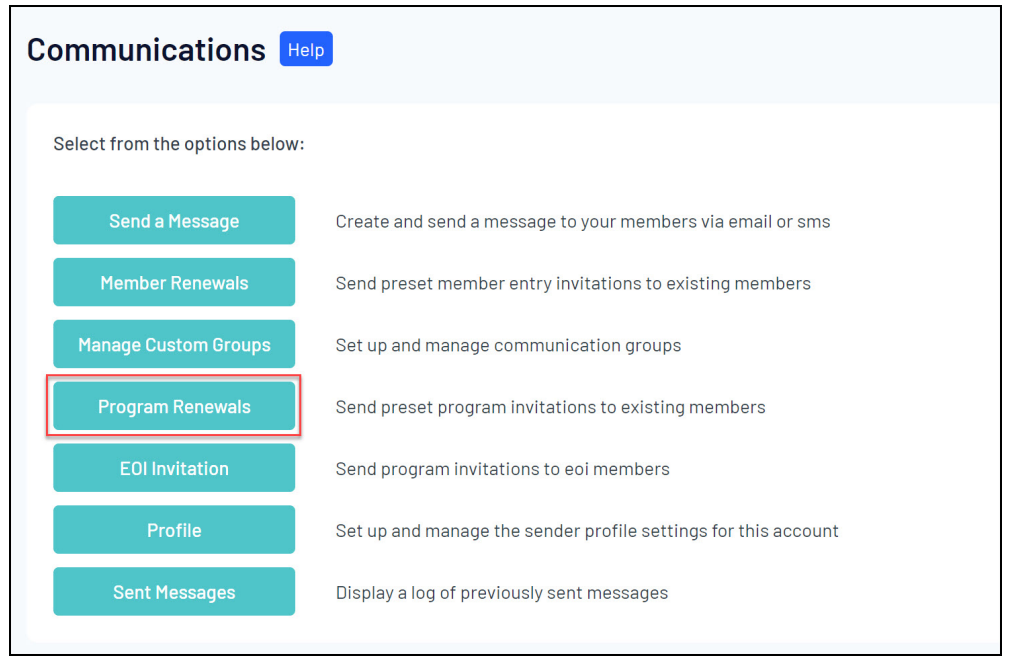

3. Select one or more programs from the list to generate a recipient list based on the program participants, then click **CHOOSE RECIPIENTS**

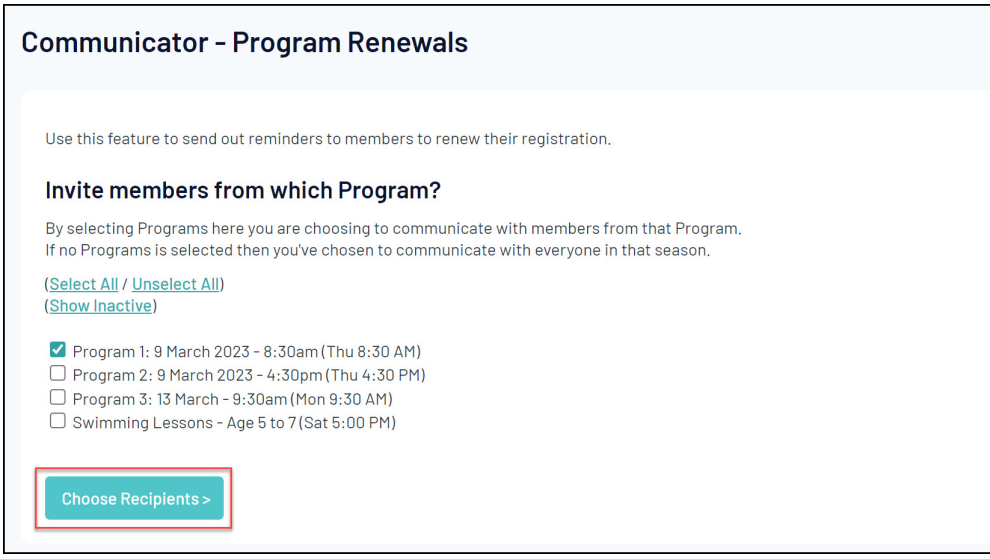

4. A list of recipients from that program will display. Tick the relevant members to whom you want to send a renewal notification, then click **CUSTOMISE EMAIL**

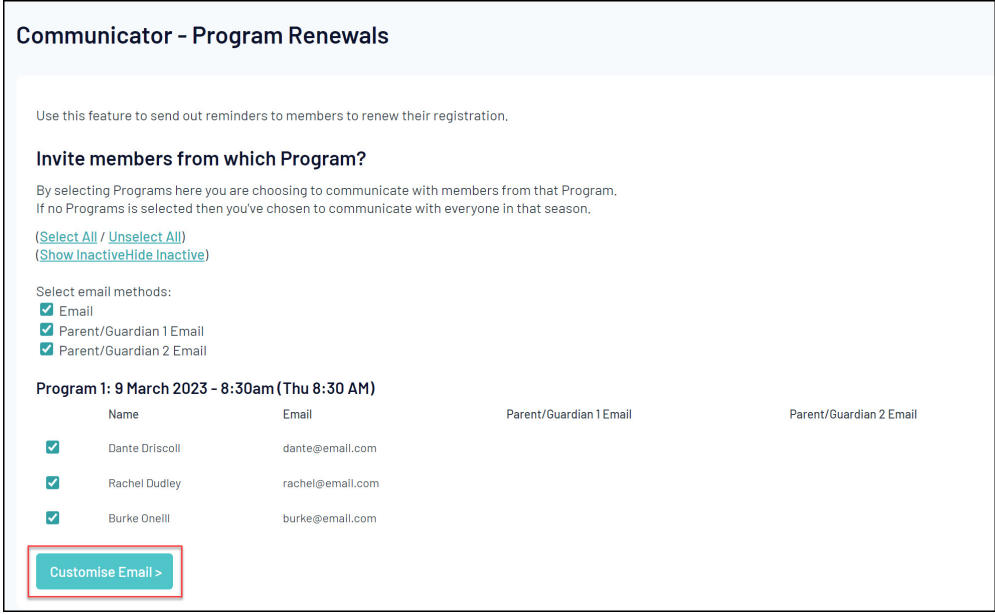

5. Add the relevant details for the upcoming program in the body of the email, such as the registration form link, a link to a website and/or the program details. Once you've entered your email content, click **SEND EMAILS NOW**

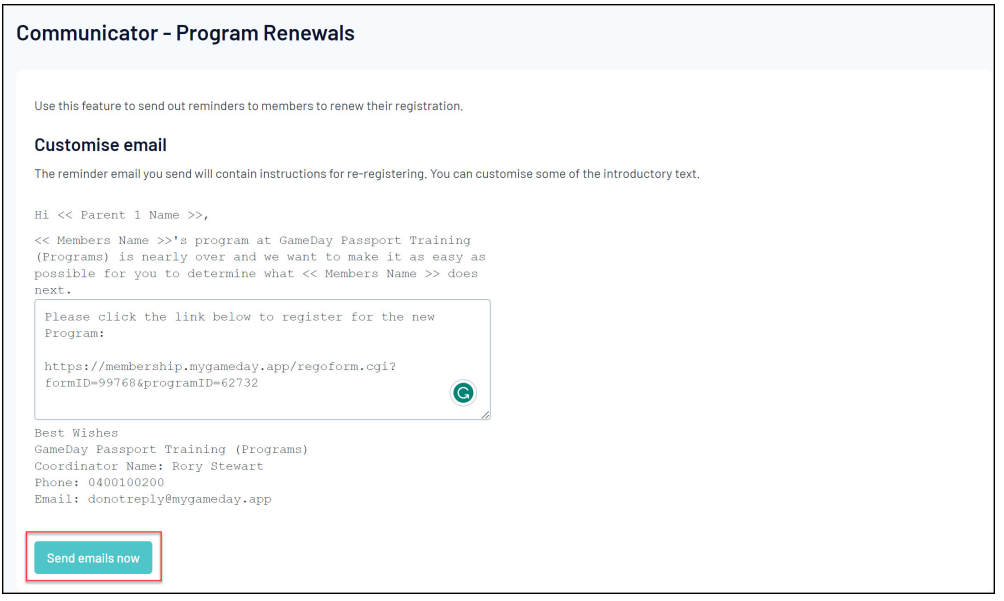